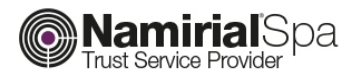

# **Richiesta credenziali SPID**

Approvato da **Davide Ceccucci Data di emissione 11/07/2017** 

Categoria **CA** Codice Documento **NAM-SPID-SIDAF Namirial S.p.A.**  Redatto da **Matteo Fabbretti** Nota di riservatezza **Documento Riservato** Il Legale Rappresentante Verificato da **Gabriele Bocchini** Versione **1.0 Davide Ceccucci** 

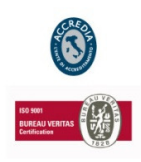

#### **Namirial S.p.A.**

Sede legale, direzione e amministrazione 60019 Senigallia (AN) - via Caduti sul Lavoro, 4 C.F./ISCR. REG. IMPR. ANCONA N.02046570426 - P.I. IT02046570426 - CAP. SOC. € 6.500.000,00 i.v. Tel. 07163494 s.a. - Fax 199.418016 - info@namirial.com - www.namirial.com

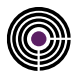

– Questa pagina è lasciata intenzionalmente in bianco –

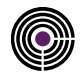

## **Indice**

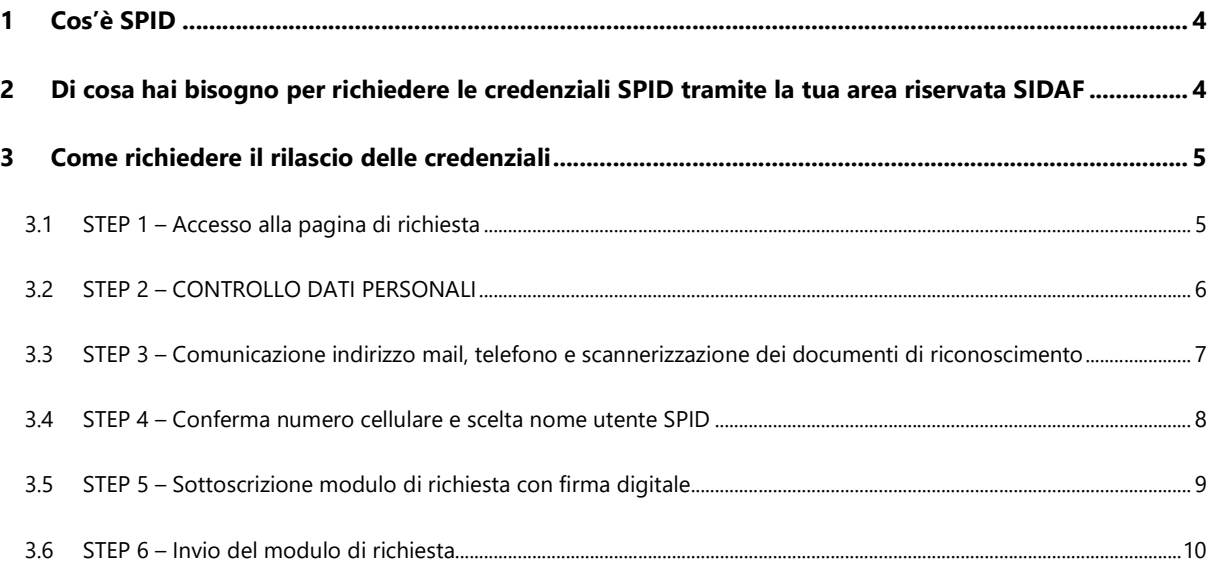

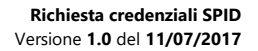

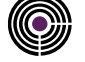

#### **1 COS'È SPID**

SPID è il sistema di autenticazione che permette a cittadini ed imprese di accedere ai servizi online della pubblica amministrazione e dei privati aderenti con un'identità digitale unica. L'identità SPID è costituita da credenziali (nome utente e password) che vengono rilasciate all'utente e che permettono l'accesso a tutti i servizi online.

Maggiori informazioni sono disponibili al link: https://www.spid.gov.it/ .

#### **2 DI COSA HAI BISOGNO PER RICHIEDERE LE CREDENZIALI SPID TRAMITE LA TUA AREA RISERVATA SIDAF**

**Per richiedere le credenziali SPID** tramite l'area riservata SIDAF avrai bisogno di:

- **Un dispositivo di firma digitale valido** che servirà per sottoscrivere il modulo di richiesta per l'attivazione.
- **Un indirizzo e-mail** per ricevere le comunicazioni e le mail di registrazione.
- **Il numero di cellulare** che utilizzi normalmente e che dovrà essere **collegato ad uno smartphone**, questo perché i codici OPT, necessari per utilizzare le credenziali SPID, ti verranno inviati tramite un app che dovrà essere istallata nel tuo smartphone.
- **La scannerizzazione fronte-retro della tessera sanitaria valida** (*comprensiva di codice fiscale*).

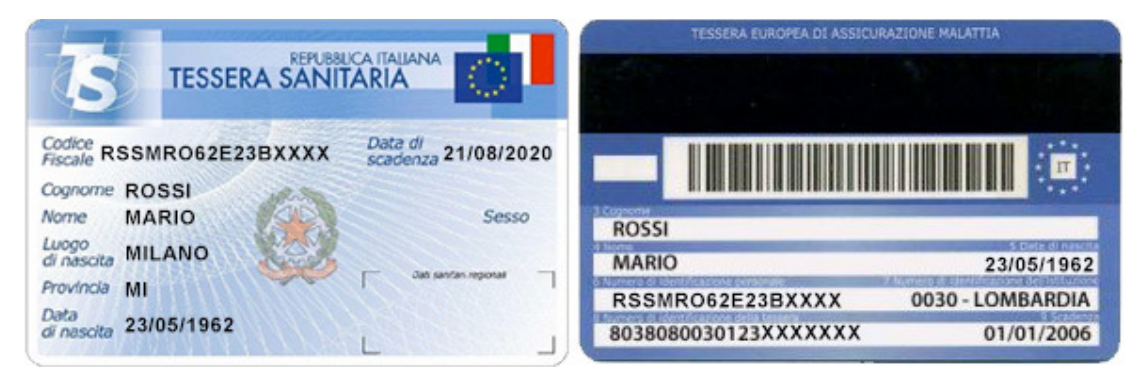

La scannerizzazione del documento di riconoscimento valido presentato al proprio Ordine di appartenenza, i cui estremi verranno presentati nelle pagine di richiesta.

**IMPORTANTE:** tutti i dati che comporranno la richiesta SPID sono quelli che risultano agli atti del tuo Ordine d'appartenenza. Pertanto se noti degli errori o il documento di riconoscimento risultasse scaduto, comunicalo al tuo Ordine ai contatti che ti verranno indicati in fase di compilazione richiesta, esso li aggiornerà così che tu possa continuare la richiesta.

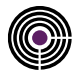

#### **3 COME RICHIEDERE IL RILASCIO DELLE CREDENZIALI**

#### **3.1 STEP 1 – ACCESSO ALLA PAGINA DI RICHIESTA**

Effettuato l'accesso nell'area riservata visualizzerai la pagina che ricapitola i tuoi dati di iscrizione al CONAF. Nella parte alta di questa schermata troverai l'area di richiesta credenziali SPID dove sarà presente il pulsante "richiedi credenziali SPID" (fig.1), per mezzo del quale accederai alla finestra di dialogo che ti permetterà di avviare la richiesta delle credenziali.

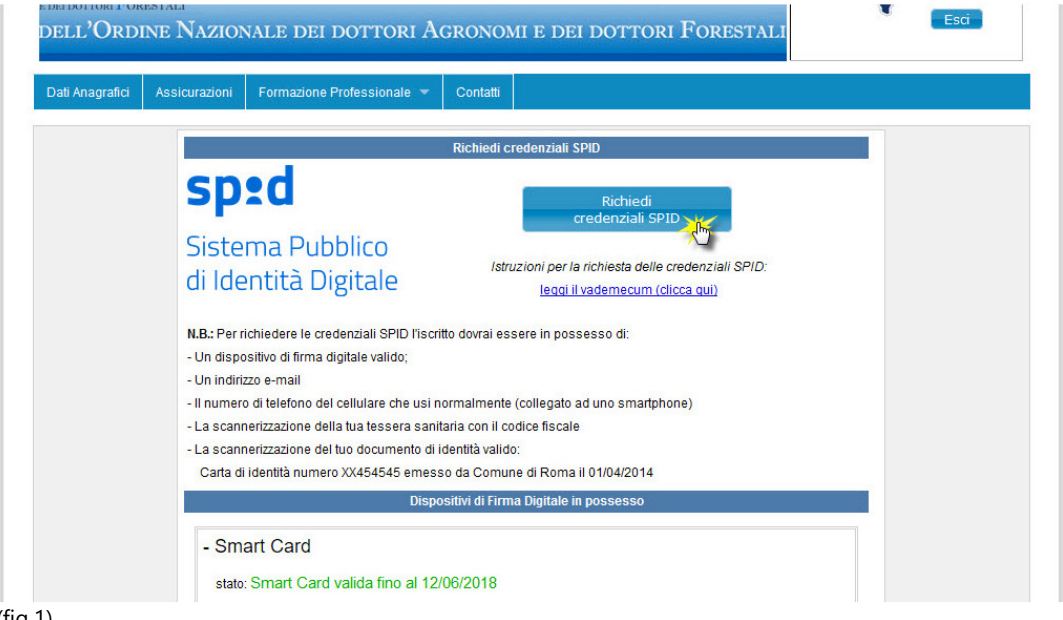

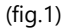

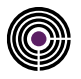

#### **3.2 STEP 2 – CONTROLLO DATI PERSONALI**

L'immagine sottostante (fig.2) raffigura come comparirà la finestra di dialogo. Nel riquadro rosso (2) saranno elencati i tuoi dati personali che verranno trasmessi per il rilascio delle credenziali SPID.

Se noti delle inesattezze **NON** continuare la richiesta. Contatta il tuo Ordine Territoriale d'appartenenza, i contatti ti saranno ricordati nel riquadro verde (1), comunica le eventuali modifiche e quando queste saranno fatte dall'Ordine potrai continuare la richiesta.

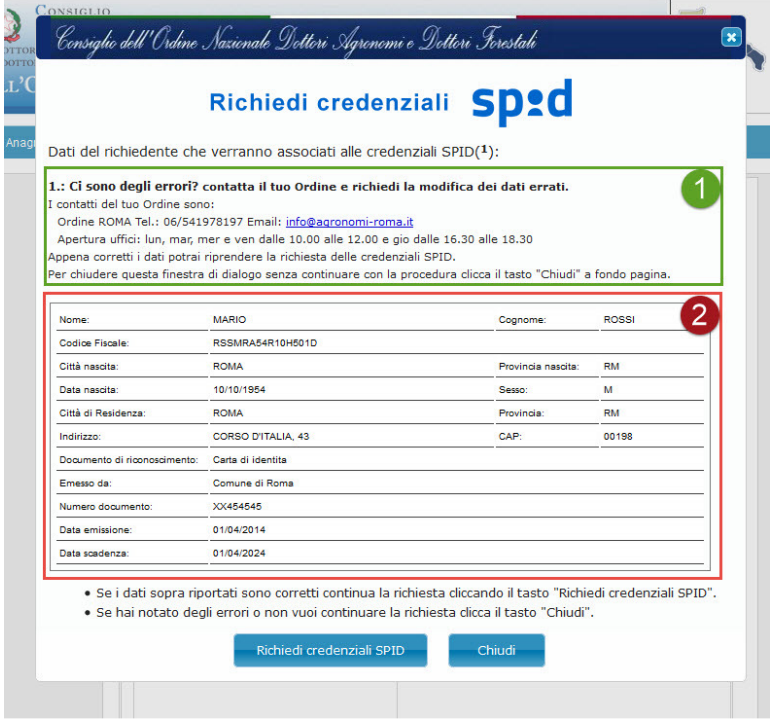

(fig.2)

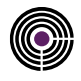

#### **3.3 STEP 3 – COMUNICAZIONE INDIRIZZO MAIL, TELEFONO E SCANNERIZZAZIONE DEI DOCUMENTI DI RICONOSCIMENTO**

In questa schermata (fig.3) ti verrà richiesto di comunicare la tua mail ordinaria ed il tuo numero di cellulare, per un più facile utilizzo delle credenziali SPID consigliamo di indicare quelli che utilizzi abitualmente. Il numero di cellulare verrà verificato tramite l'invio di un codice tramite SMS che ti verrà richiesto di copiare nella pagina seguente nell'apposito campo d'inserimento.

Successivamente ti verrà richiesto di caricare la scannerizzazione del documento di riconoscimento che hai presentato all'Ordine, di cui ti verranno ricordati gli estremi a destra del campo di caricamento e la copia fronte-retro della tua tessera sanitaria come in fig 4.

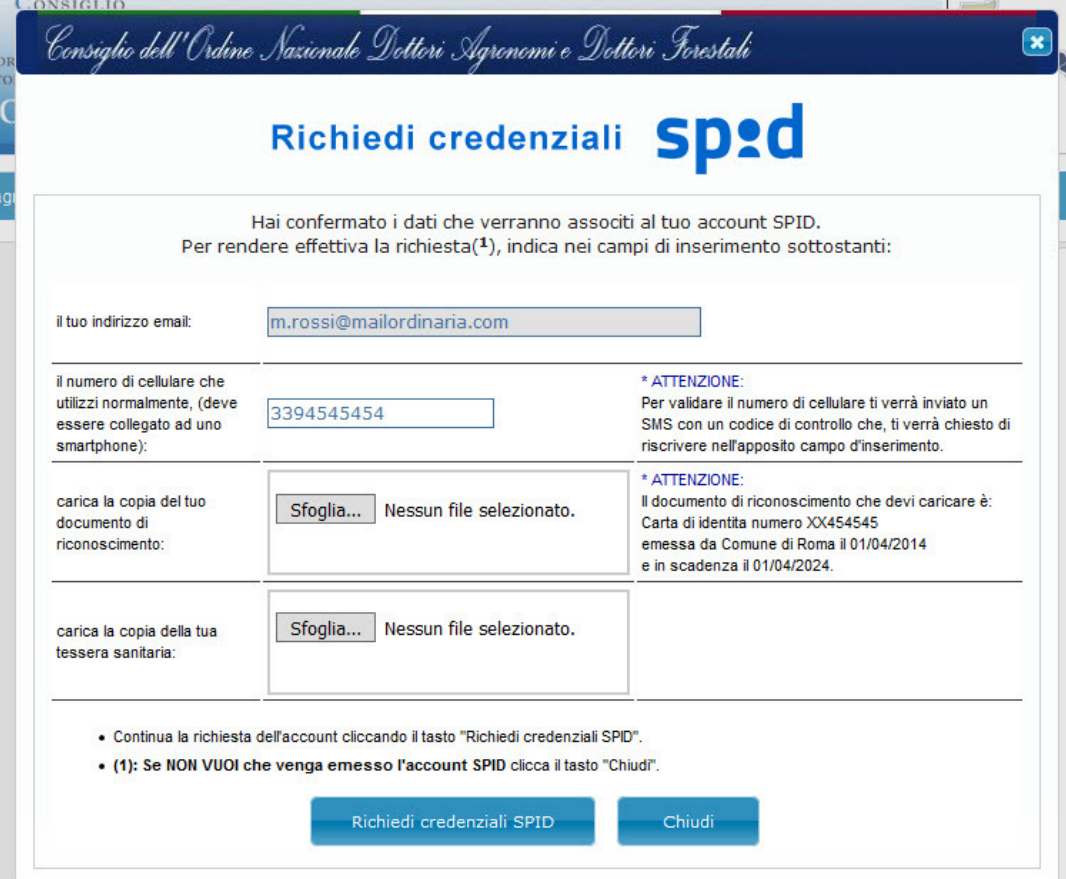

(fig.3)

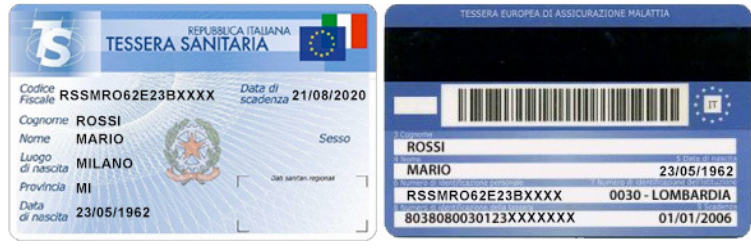

(fig.4)

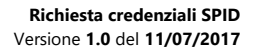

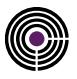

#### **3.4 STEP 4 – CONFERMA NUMERO CELLULARE, SCELTA NOME UTENTE SPID, ACCETTAZIONE CONDIZIONI GENERALI DI CONTRATTO E PRIVACY.**

Nel primo campo di questa schermata (fig.5) inserirai, per verifica, il codice che ti sarà stato recapitato tramite SMS nel tuo cellulare. Nel secondo campo d'inserimento indicherai il nome utente SPID che utilizzerai come credenziale per autenticarti.

Di seguito ci sono i campi per l'accettazione delle Condizioni generali di contratto e del trattamento dei dati riservati completi di moduli informativi raggiungibile tramite i link in pagina. **Dopo aver preso visione dei relativi moduli** per continuare la richiesta dovrai accettarli entrambi "spuntando" i relativi campi, se non vuoi continuare la richiesta clicca il tasto chiudi a fondo pagina.

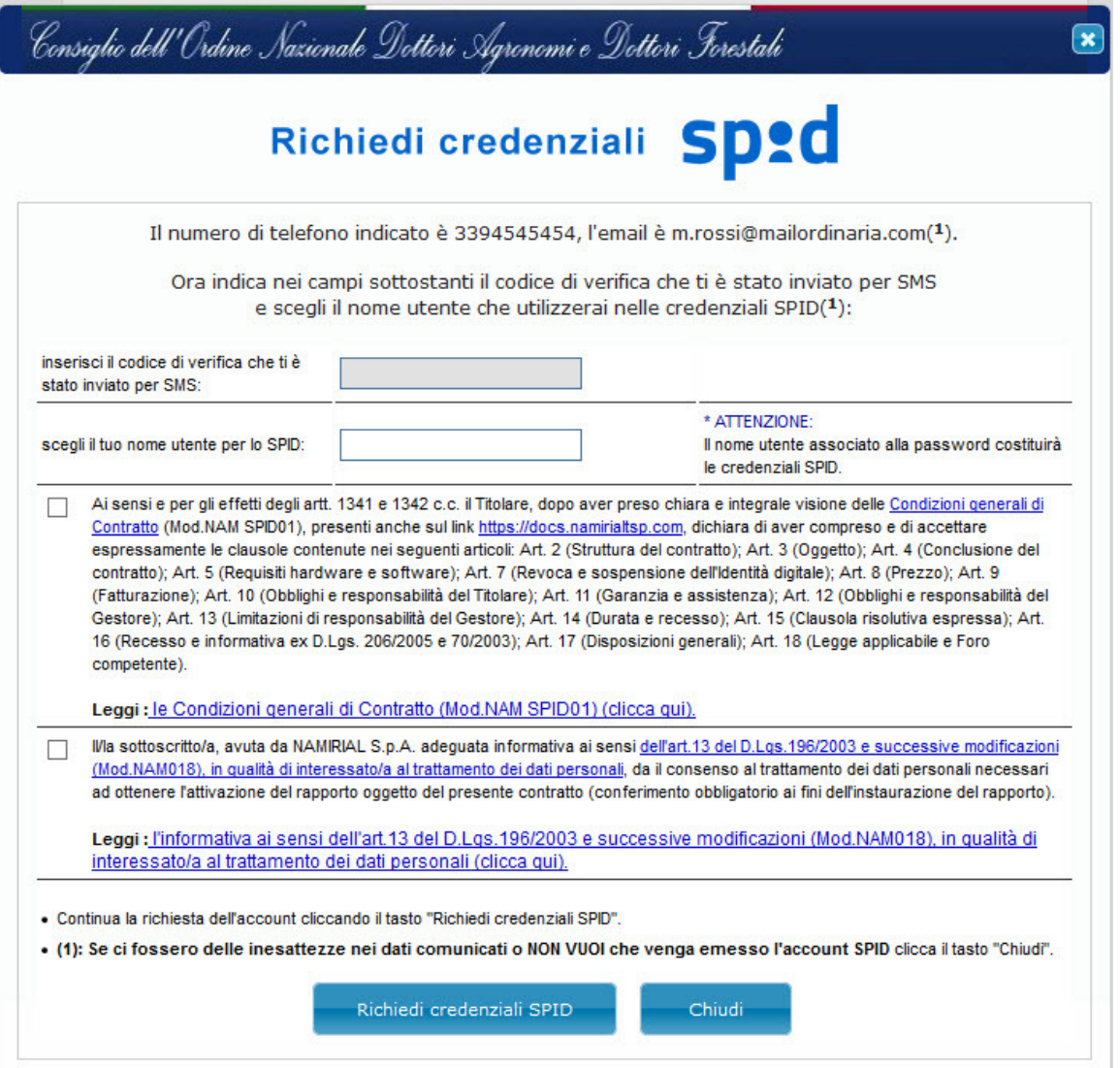

(fig.5)

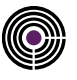

### **3.5 STEP 5 – SOTTOSCRIZIONE MODULO DI RICHIESTA CON FIRMA DIGITALE**

Arrivati a questa fase (fig.6) tutti i dati che comporranno il tuo account SPID saranno stati comunicati. Rimarrà solamente da scaricare il modulo di richiesta cliccando il link presente nel primo capo di questa schermata. Dopo averne preso visione dovrai firmarlo digitalmente col tuo dispositivo di firma digitale e caricarlo nel campo sottostante.

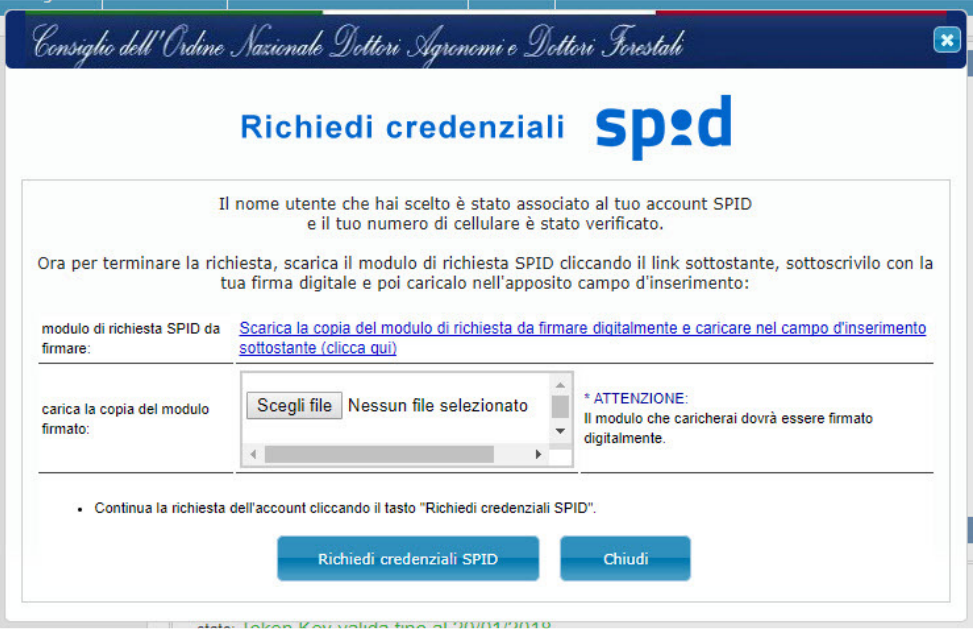

(fig.6)

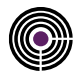

#### **3.6 STEP 6 – INVIO DEL MODULO DI RICHIESTA**

Dopo l'invio del modulo di richiesta dovrai attendere che la domanda venga valutata da un operatore. In caso di esito positivo riceverai una mail con le istruzioni per l'attivazione del tuo account SPID.

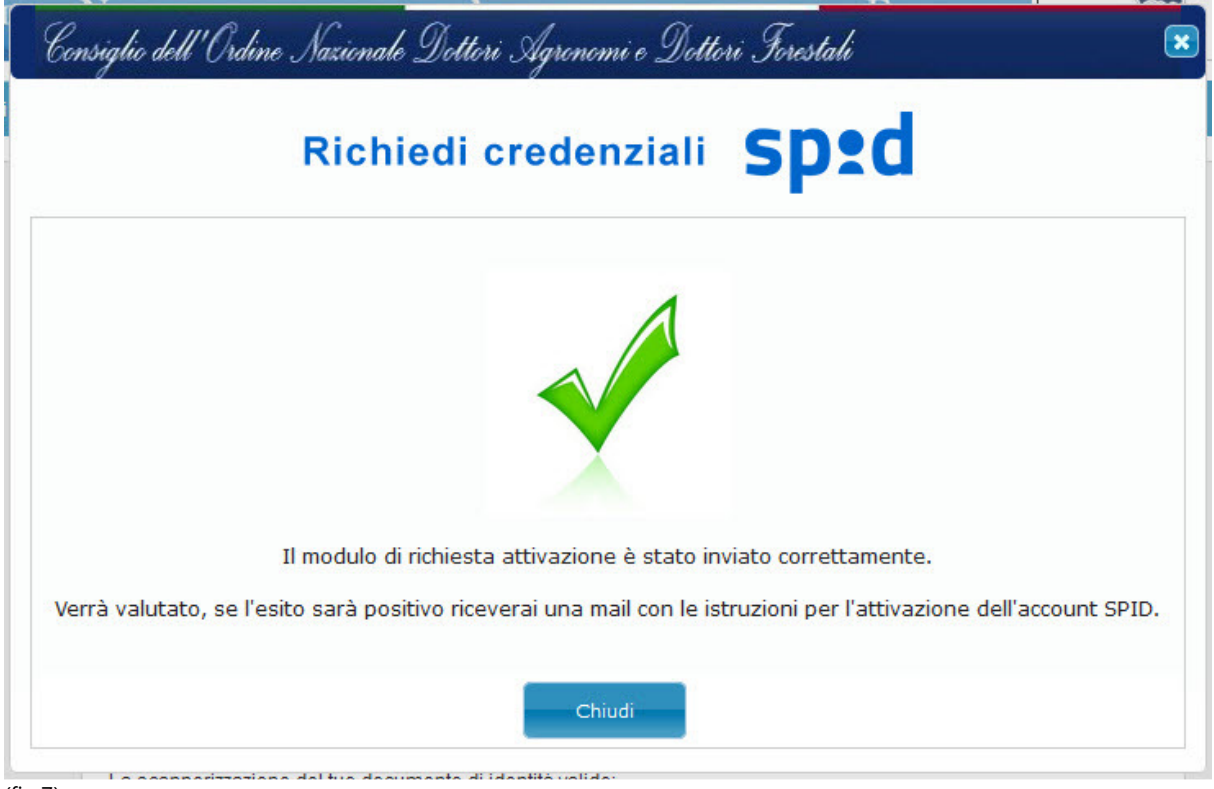

(fig.7)